# **Research Area Space Registration using HASP**

### RESEARCH AREA SPACE REGISTRATION

Beginning in the Spring of 2009, the Department of Environmental Health and Safety (EH&S) will be requiring all research spaces to be registered using the online Hazard Assessment Signage Program (HASP). While Facilities Services Space [Inventory](http://www.pdc.cornell.edu/pdc/eng/FIG/pdc_figfi.cfm) accounts for room function and type, Research Area Space Registration accounts for hazards present in rooms to facilitate regulatory compliance, identify training requirements, communicate hazards, and improve emergency response.

#### **What Is the Registration Process?**

Research areas must be reviewed and registered on an annual basis and upon notification by EH&S. The registration process consists of using the online HASP tool and entering contact information, hazards present in the room, risk levels of hazards, access limitations, warning messages, and emergency response information. The entire process of completing HASP for one room should only take a few minutes for each room. Once a research area has been initially entered into the system, annual updates can be completed in less time.

If you have any questions or encounter errors any errors with the HASP system, then please contact [AskEHS.](https://web1.login.cornell.edu/?SID=D082BAB3B2FDBD4F&WAK0Service=HTTP/www.ehs.cornell.edu@CIT.CORNELL.EDU&WAK2Name=&WAK0Realms=&ReturnURL=https://www.ehs.cornell.edu:8452/D082BAB3B2FDBD4F/cuwal2.c0ntinue&VerP=2&VerC=2.1.2.172/idmbuild@WIN2K3X64BS.cit.cornell.edu/Win32-Win32-172/2.2.10&VerS=Microsoft-IIS/6.0%2020110512-2351&VerO=unknown&Accept=K2&WANow=1305295950&WAK2Flags=0)

#### **HASP**

HASP is a program designed to help laboratory supervisors identify the hazards present in their laboratory and then communicate this information, along with instructions on appropriate precautions, to anyone who enters the area. Supervisors complete a hazard assessment of the laboratory or research area and the information is incorporated into a door sign. In an emergency, EH&S uses the database to assess the potential hazards of the area and to contact laboratory staff. Completion of HASP is required for all research spaces.

#### **What will the sign tell you?**

- **Location Designation** Facility name and room number
- **Supervisor And Other Information Contacts For The Area** Individuals you can contact if you have a question or
- **Access Limitations** Who can enter the area
- **Area Hazards and Warnings**

HASP is based on categories of hazards. Descriptions and examples are given on the following pages. Note that HASP uses a system of 3, color-coded, risk categories to classify the degree of risk that each hazard may pose:

**Gray**: **Low**; no special precautions need to be taken, no special restriction on who may enter the area **Yellow**: **Moderate**; standard laboratory precautions should be followed, access usually restricted to trained laboratory staff or accompanied visitor **Red: High;** special precautions are followed, special equipment in use, access limited to designated staff

members

- **Special Requirements and Instructions** Including appropriate personal protective equipment and security restrictions
- **Emergency Information –** Instructions to emergency responders

#### **How should you use this information?**

- If you are not included in the list of individuals authorized for access, check with one of the listed contact people before  $\bullet$ entering.
- Be sure you understand and observe the special requirements and instructions listed for the area.
- If you have a question or concern about a potential hazard, or how to protect your safety and health, contact the people listed on the sign.

#### **Instructions for Using HASP**

The following pages provide information on getting started with HASP and on the hazard types and the risk levels used to describe the operations of a laboratory. Please consult them for assistance with your hazard assessment and signage preparation.

## **GETTING STARTED WITH HASP**

Completion of HASP is required for all research spaces. Before getting started, you will need to be given authorization for your organization, building, department, and/or specific rooms. To obtain authorization for specific areas, contact [AskEHS](https://web1.login.cornell.edu/?SID=D082BAB3B2FDBD4F&WAK0Service=HTTP/www.ehs.cornell.edu@CIT.CORNELL.EDU&WAK2Name=&WAK0Realms=&ReturnURL=https://www.ehs.cornell.edu:8452/D082BAB3B2FDBD4F/cuwal2.c0ntinue&VerP=2&VerC=2.1.2.172/idmbuild@WIN2K3X64BS.cit.cornell.edu/Win32-Win32-172/2.2.10&VerS=Microsoft-IIS/6.0%2020110512-2351&VerO=unknown&Accept=K2&WANow=1305295950&WAK2Flags=0)

To get started with HASP:

- 1) Click on "My Locations" these are the areas you have authorization for HASP
- 2) Select the specific room you would like to use for HASP
- 3) Click on the "Roster" tab. A primary contact MUST be assigned, although other contacts (secondary, etc …) are optional. To add a contact, enter the net ID and click the "Add" button. Check the box indicating if this is a primary, secondary or tertiary contact. To add "off-hours contact" phone number (this is optional), click on the pencil icon, enter the phone number and click save.

If the name currently listed in incorrect or needs to be removed, click on the trash can icon to delete.

Once all names needed for the room roster are complete, click on "Hazard Inventory" to begin a hazard assessment.

- 4) In "Hazard Inventory", scroll down the list and select all that apply. If none of the hazard sources apply, then select "Zero Sources" at the bottom of the page. After all hazard sources have been selected, then click "Save" to move to the risk assessment.
- 5) To complete the risk assessment, use the drop down menu to select risk levels for each hazard source. For help in choosing the appropriate risk level, click on the hazard source name for risk level definitions. After risk levels have been assigned to all hazard sources, then click "Save" to move to access notices.

If there are no hazards in the room OR if there are no hazards that need to be rated, then the Risk Assessment Page will display the message "This room has not been impacted". No more action on this page need be taken.

6) To complete access notices, select all that apply or create a custom access notice by entering text in the "Other Access Notices" box. After access notices have been selected, then click "Save" to move to warnings.

Access notices appear just below the roster in a printed "HASP" sign. It is a good place to display information about the room that otherwise isn't included in the sign. For example, if a phrase like "This room is shared by the Smith and Doe research groups" is entered in the "Other Access Notices" box, this information will appear on the sign (and also in the data base).

- 7) To complete warnings, select all that apply or create a custom warning by entering text in the "Other warnings" box. After warnings have been selected, then click "Save" to move to emergency response.
- 8) To complete emergency response, select all that apply or create a custom warning by entering text in the "Other emergency response" box. After emergency response have been selected, then click "Save" to review all selections.
- 9) If any changes need to be made to selections, then on the left hand menu, select the item where changes need to be made (Hazard Inventory, Risk Assessment, Access Notices, etc), and make any changes and click on "Save". To see all selections, go to "Emergency Response" and click on "Save".
- 10) To print a sign, select the size of sign you want, either 8.5 x 11 inches or 5 x 7 inches. A separate window will open to show a pdf of the HASP sign. If everything on the sign is correct, then print the sign. If any information needs to be changed, then close the window and use the left hand menu to navigate to the items that need to be changed.

If a "Stop" message appears, that means that information is missing – usually either the primary contact has not been entered in the Roster or no box has been checked (and saved) in the Hazard Inventory.

11) If there are other comments you would like to include for any hazard, such as the name of the biological agent being used, the location of shut off switches, or other emergency response information that you would like in the database, but not to be shown on the sign, then click on the Comments tab on the top menu, select the category you would like to add specific comments and then click "Add".

If you have any questions or encounter errors **AskEHS**.

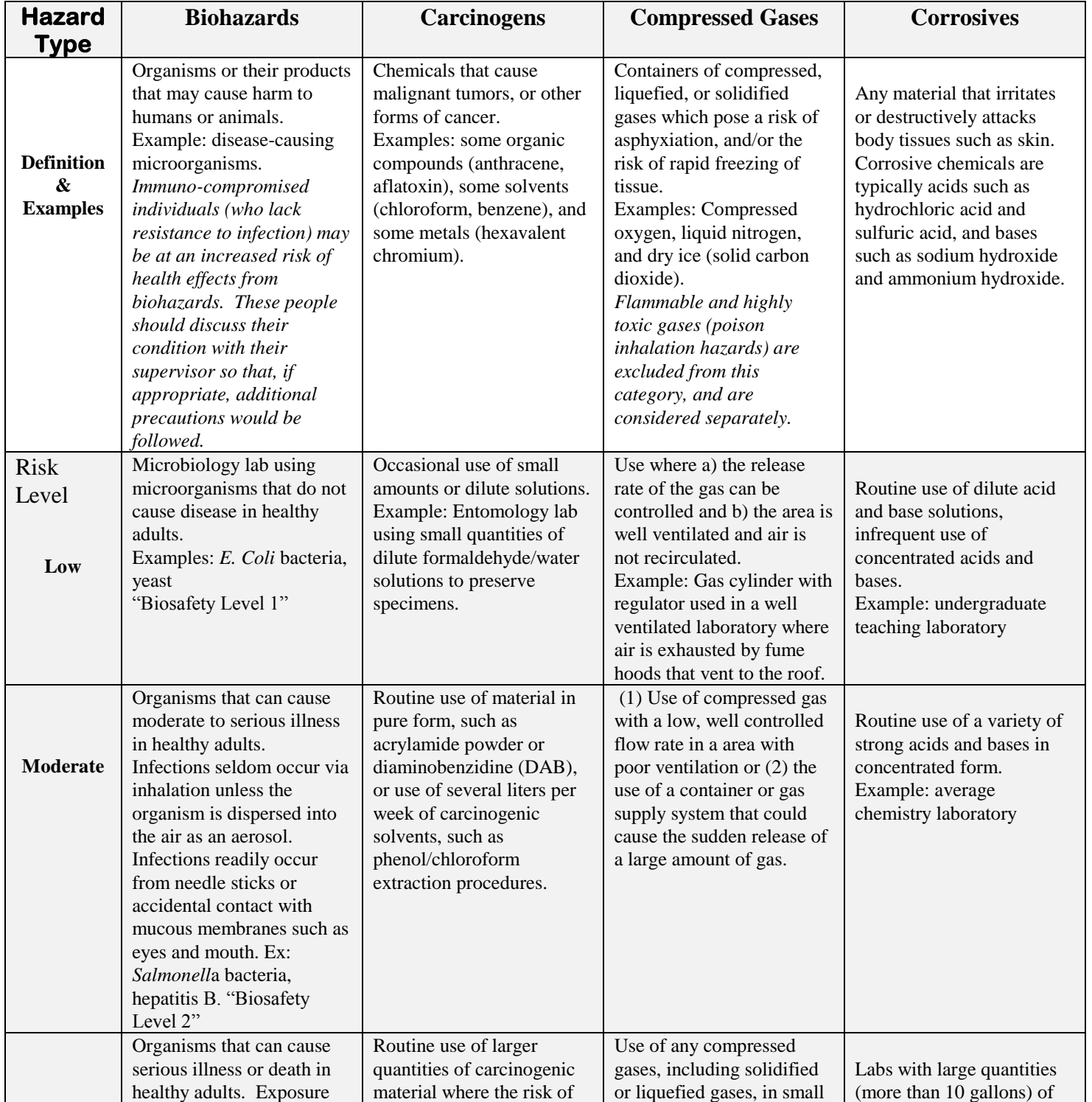

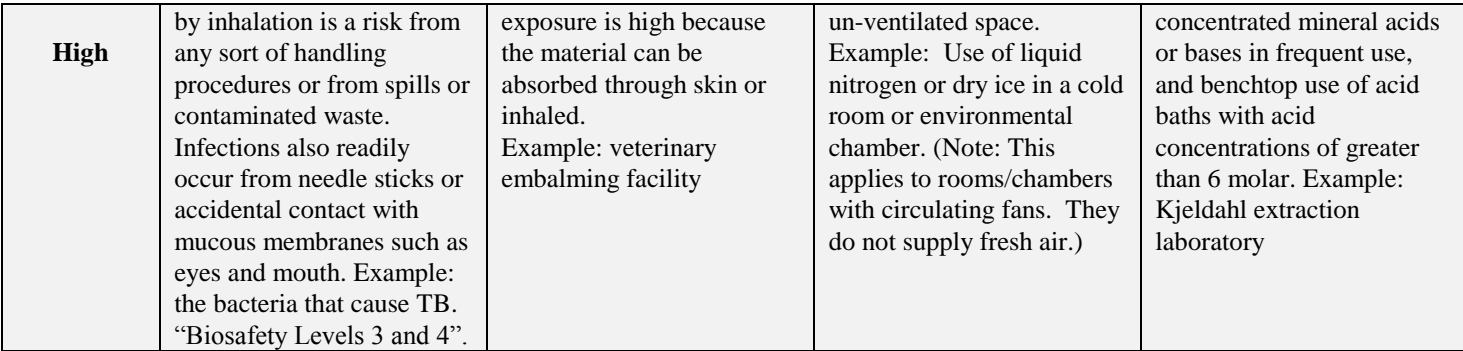

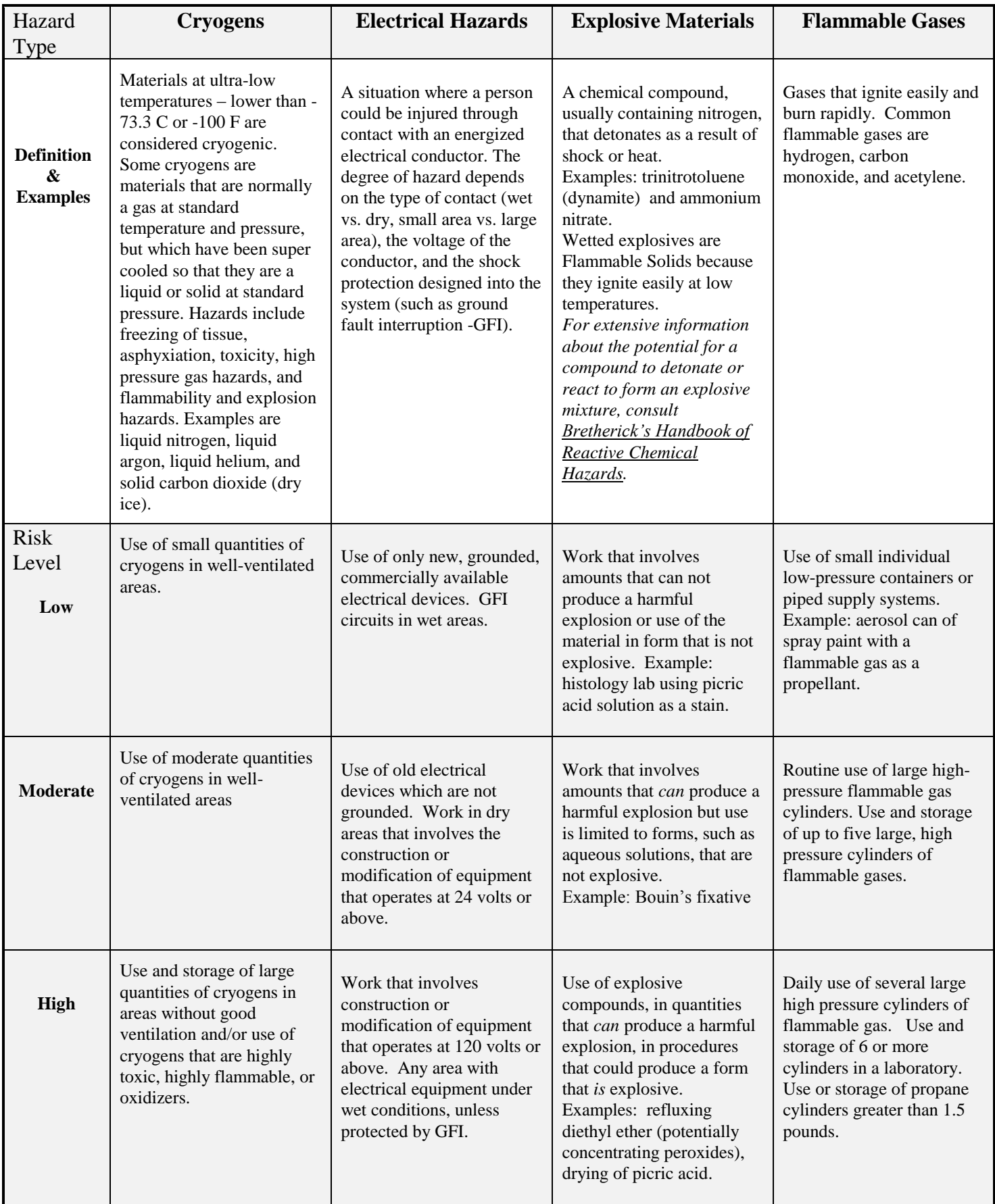

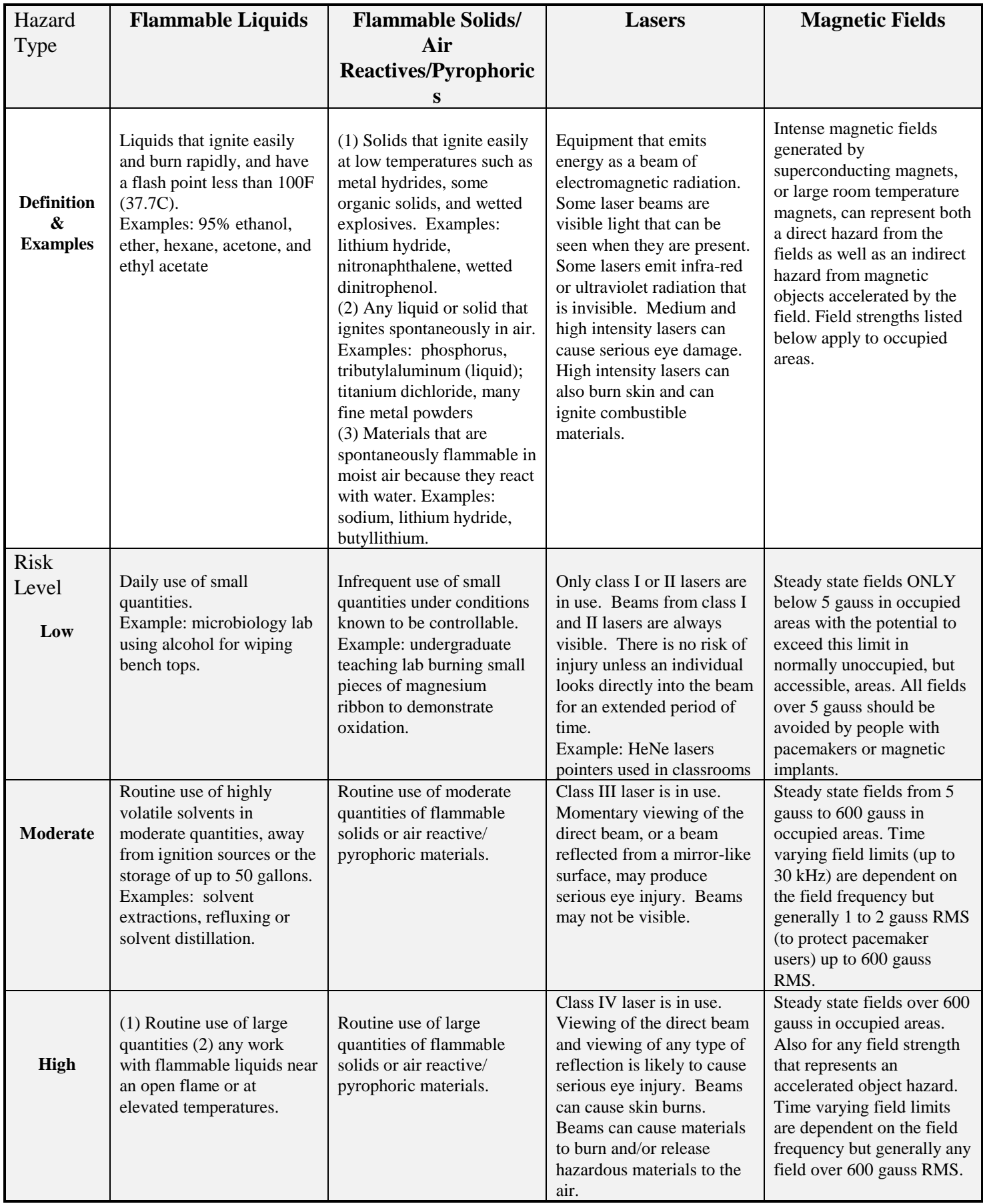

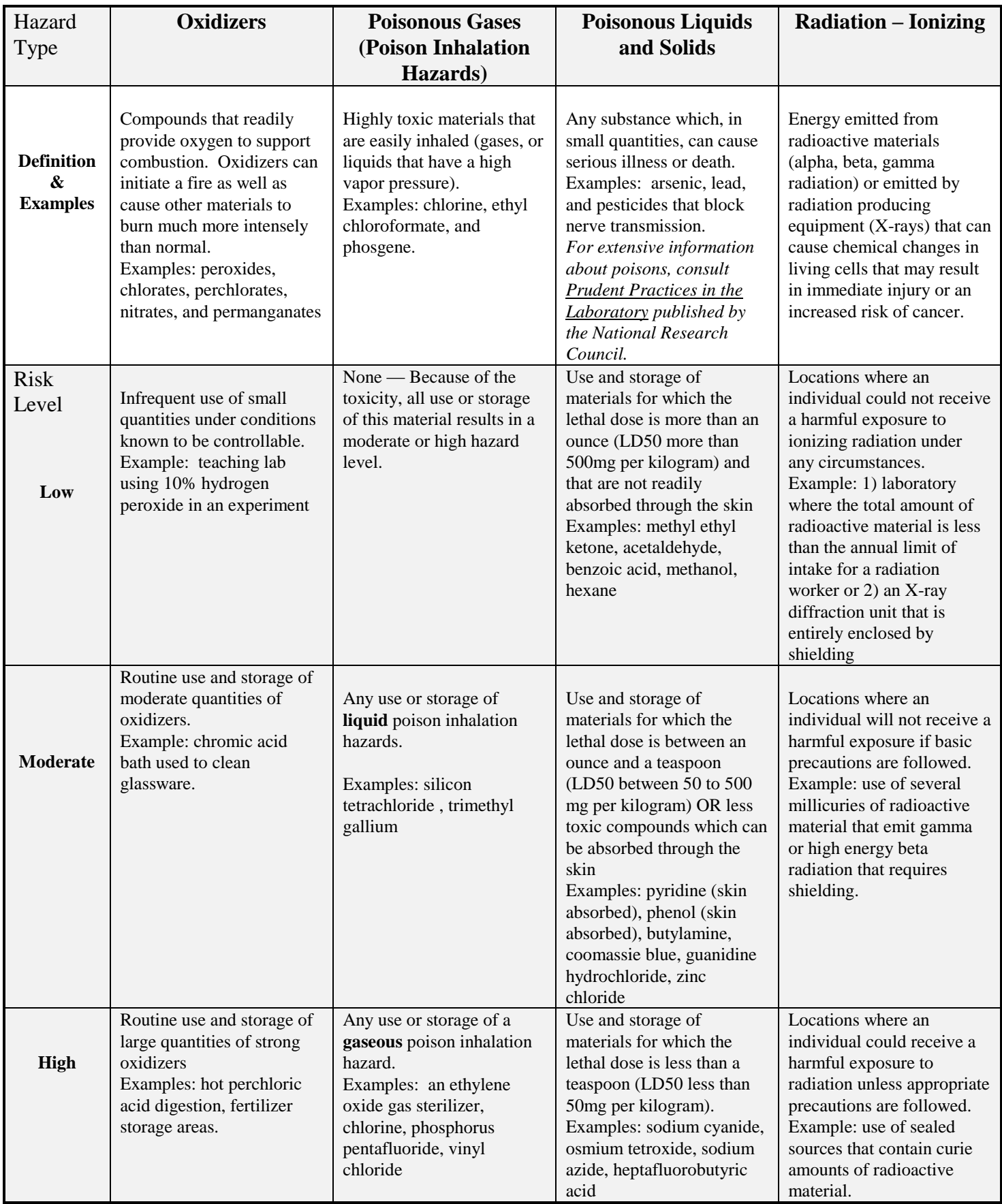

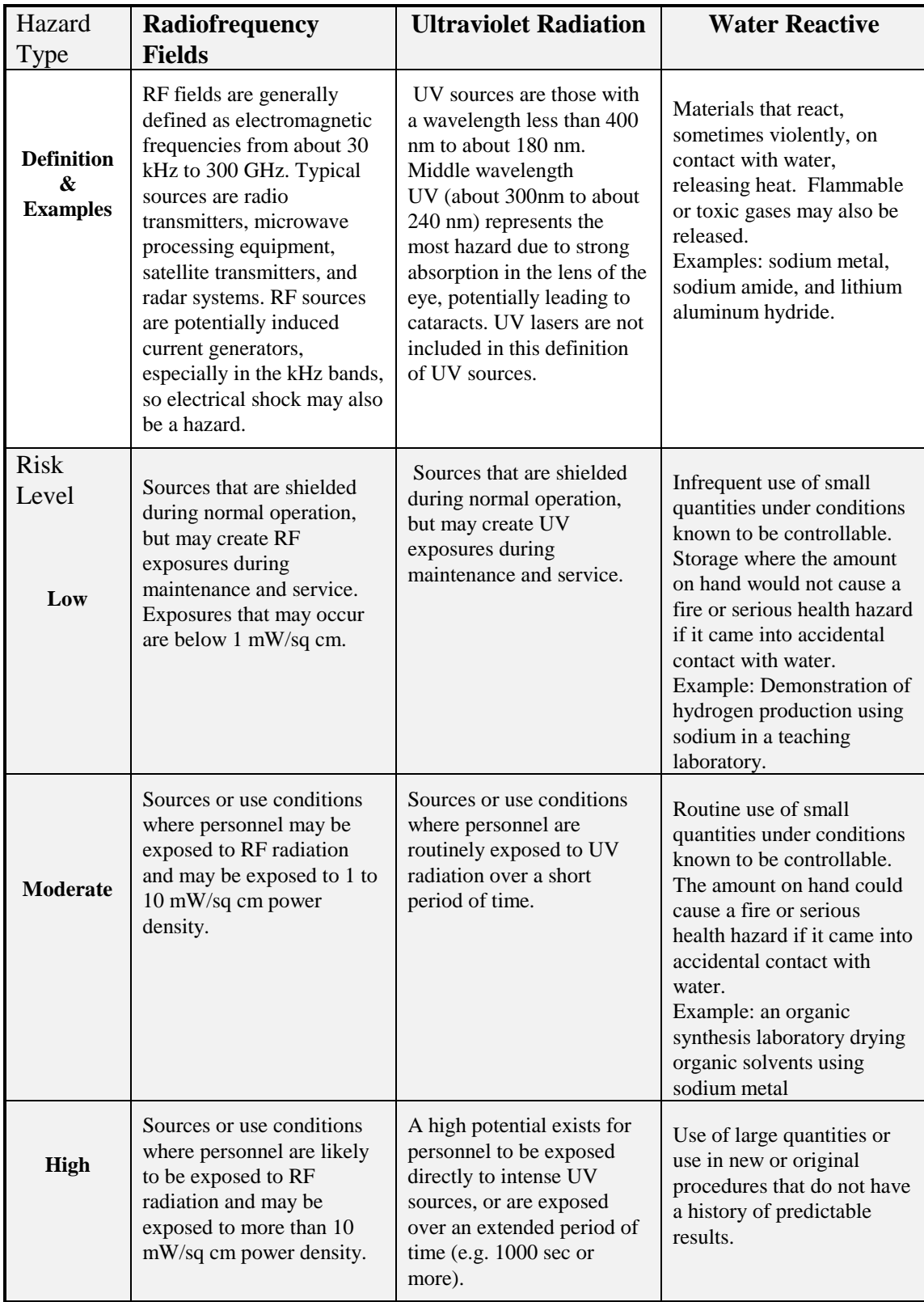